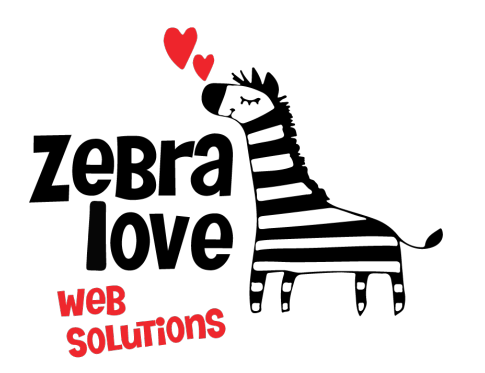

**P.O. Box 23 Limington, ME 04049 (207) 221-5822 www.zebralovewebsolutions.com milly@zebralovewebsolutions.com**

 **Last Updated: 10/26/2021**

Adding your cPanel email to Apple Mail on Mac

**Step 1:** Open **Mail** on your Mac. If you have not yet set up an email account, you will be taken directly to the **Add Account** window. If you are adding an additional account, you will have to

select **Add Account** from the **Mail** menu.

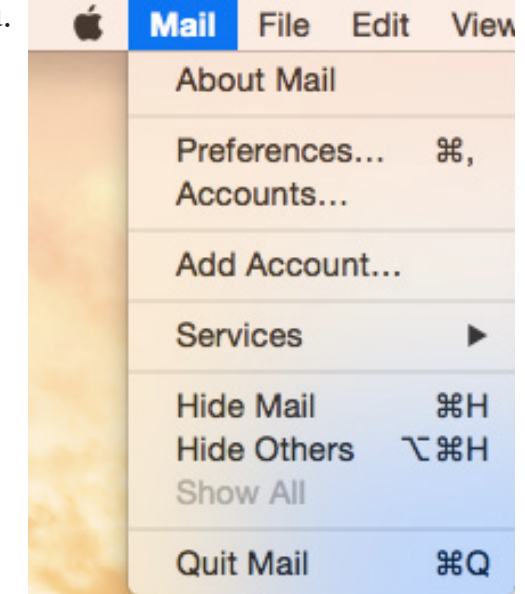

**Step 2:** Click on **Mail > Add Account.** A window will appear with the options iCloud, Exchange and more. Select Add Other Mail Account... and click **Continue**

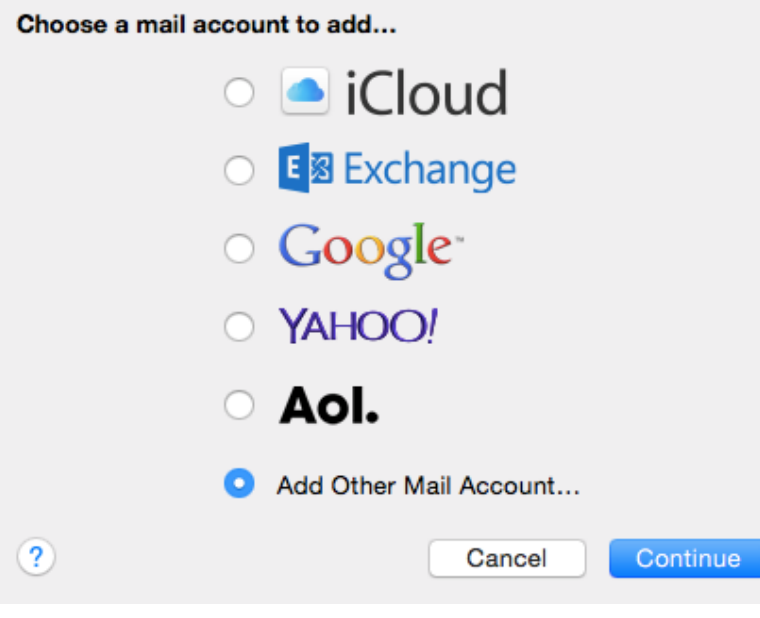

**Step 3:** Enter your email account information and click **Create**.

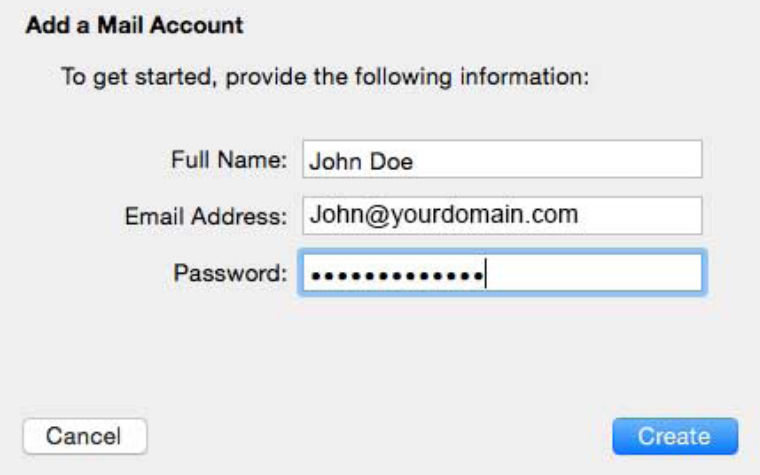

**Step 4:** Mail will now attempt to connect to the server. You will most likely receive an error "Unable to verify account name or password", and a new dialog box will appear.

**Step 5:** Next you will be asked to fill out the following information with the correct information for your specific email address.

**Email Address:** youremail@yourdomainname.com

**Username:** youremail@yourdomainname.com

**Password:** your email account's password.

**Account Type:** select **IMAP**

**Incoming Mail Server:** zeb.zebralovehost.com

**Outgoing Mail Server:** zeb.zebralovehost.com

**Step 6:** Click **Sign In Step 7:** You will then be asked to choose which apps you'd like to attach to this email account to. Select **email** and any others you'd like and click **Done**.

\*If for some reason you're still unable to connect follow these troubleshooting steps below.

## **Step 1:** With **Mail** open, click **Mail** and select **Preferences**.

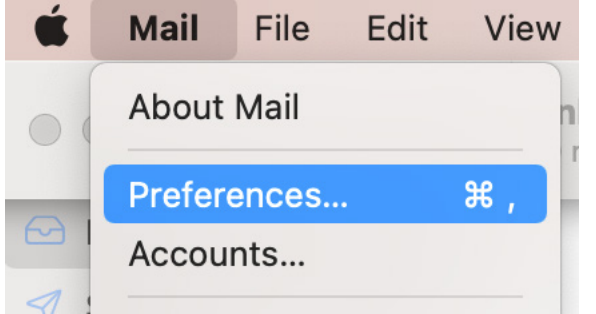

**Step 2:** Click **Accounts** options in the top bar. **Step 3:** Click the **Server Settings** tab.

\* To edit the Incoming/Outgoing ports, UN-check Automatically manage connection settings.

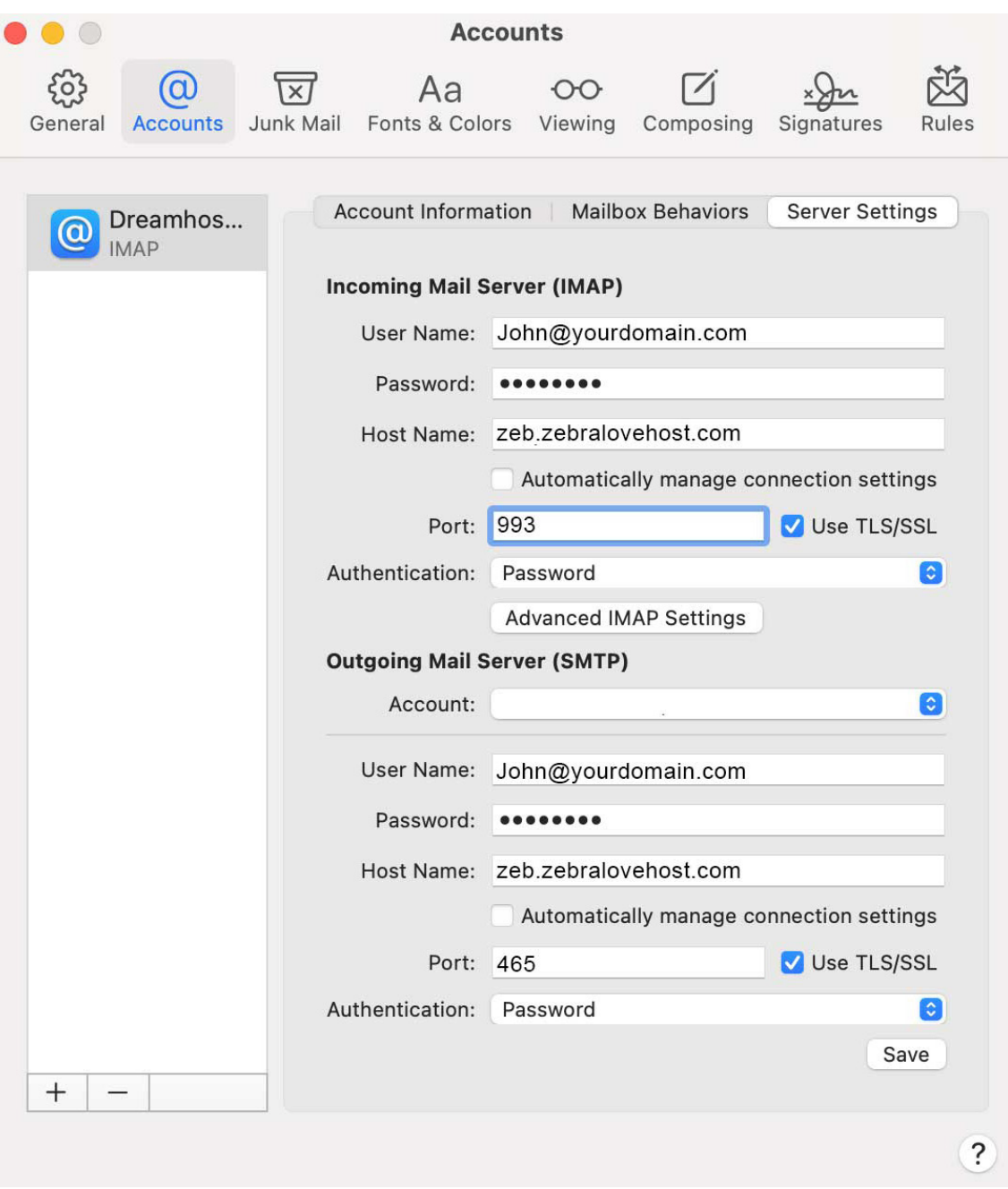

## **Helpful Links:**

**You can use the free browser based mail client provided with your email account.**

**WebMail:** zeb.zebralovehost.com:2096